**K MAGYAR TUDOMÁNYOS AKADÉMIA TITKÁRSÁGA** 

KUTATÓINTÉZETI FŐOSZTÁLY

 $e^{\mathbf{M}\hat{\mathbf{A}}\hat{\mathbf{V}}t}$ 

### **ÚTMUTATÓ**

#### **Lendület pályázat beadásához**

A Lendület pályázat weboldalára az Akadémiai Adattárban (AAT) való regisztráció birtokában lehet belépni [\(https://aat.mta.hu\)](https://aat.mta.hu/).

A Lendület pályázat benyújtása a <https://palyazat.mta.hu/lendulet/> weboldalon mezők kitöltésével, illetve mellékleteknek az oldalra való feltöltésével történik. Bizonyos adatok kitöltése és bizonyos mellékletek feltöltése kötelező, ezek hiányában a pályázat lezárása sikertelen lesz, és a rendszer jelzi, hogy hol van hiányosság.

A pályázat feltöltésének módját a mellékelt lépésenkénti útmutató tartalmazza.

Az egyes lépések közben és után is érdemes a felső menüsorban található "Ment"-re kattintani. A pályázat feltöltése bármikor megszakítható, és a weboldalról való kilépés után egy későbbi időpontban történő újbóli belépéskor folytatható. Újbóli belépéskor a megkezdett pályázat a "Pályázati lista" menü alatt a pályázó nevére kattintva nyitható meg és folytatható a feltöltés.

A weboldal fontosabb menüpontjai:

- 1. A *Pályázó adatai* (a "Pályázat" főmenü alatt): ezeket az adatokat a pályázati rendszer a pályázó AAT-ben szereplő adatlapjáról veszi át, módosításukra csak az AAT-ben van lehetőség [https://aat.mta.hu/aat.](https://aat.mta.hu/aat) Emiatt szükséges az itt szereplő adatokat az AAT-ben frissíteni. Frissítés után az új adatokat az AAT adminisztrátorának jóvá kell hagyni, ezért a pályázati weboldalon csak 1-2 nap után jelennek meg a frissített adatok. A pályázat többi adatainak kitöltése és mellékleteinek feltöltése ettől függetlenül folytatható.
- 2. A *Pályázat adatai* (a "Pályázat" főmenü alatt): ezeket az adatokat a pályázónak kell kitölteni a pályázati weboldalon. Bizonyos adatok esetén információs mezők szolgáltatnak további információt. Az információs mezők a kurzorral a szövegek fölé állva jelennek meg.
- 3. *További adatok* (a "Pályázat" főmenü alatt): itt jeleníthetők meg a pályázat szempontjából releváns előző vagy párhuzamos munkahely(ek); bírálói tevékenységek. Ezen mezők egyikét sem kötelező kitölteni.
- 4. *Mellékletek* főmenü: a pályázat mellékleteit a "Letöltés" főmenüben található sablonok kitöltésével kell elkészíteni. A kitöltött sablonokat PDF formátumban kell a "Mellékletek" menübe feltölteni. Aláírás egyedül a "Nyilatkozat" mellékletre és az ajánlólevelekre szükséges.
- 5. *Súgó* főmenü: itt található a weboldalra való pályázatfeltöltés útmutatója, az AAT-be való regisztráció útmutatója, valamint a pályázat költségterv táblázatának (költségterv sablon) kitöltési útmutatója.

**A pályázatot 2015. január 13. 12:00-ig le kell zárni.** Lezárás után a feltöltött adatok már nem módosíthatók.

További információért forduljon az MTA Titkárság Kutatóintézeti Főosztályához  $\frac{\text{length}(a\text{t}t) - 361 \text{ }}{411 \text{ }}$  (262).

Melléklet

**1. Bejelentkezés a<https://palyazat.mta.hu/lendulet/> oldalra**

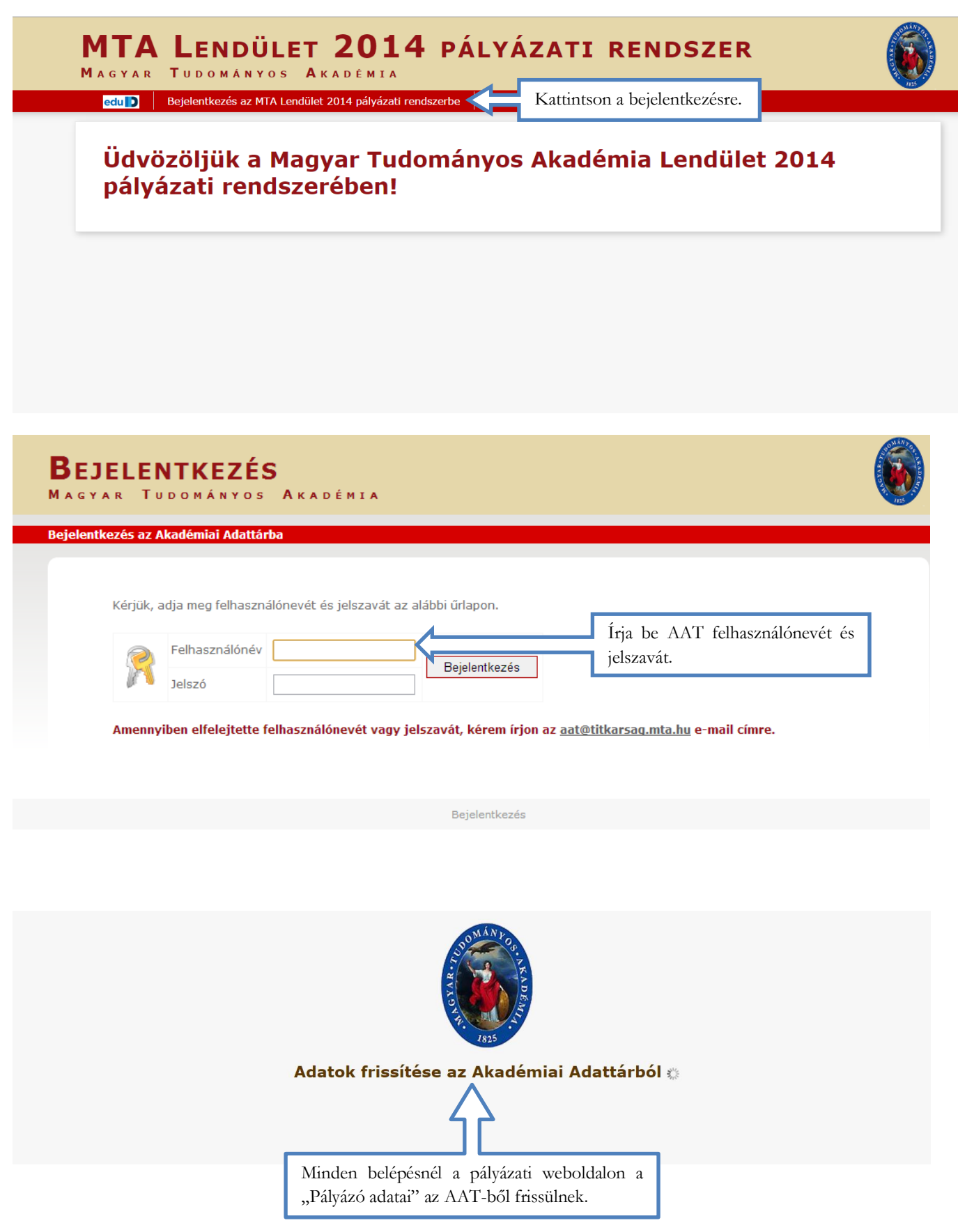

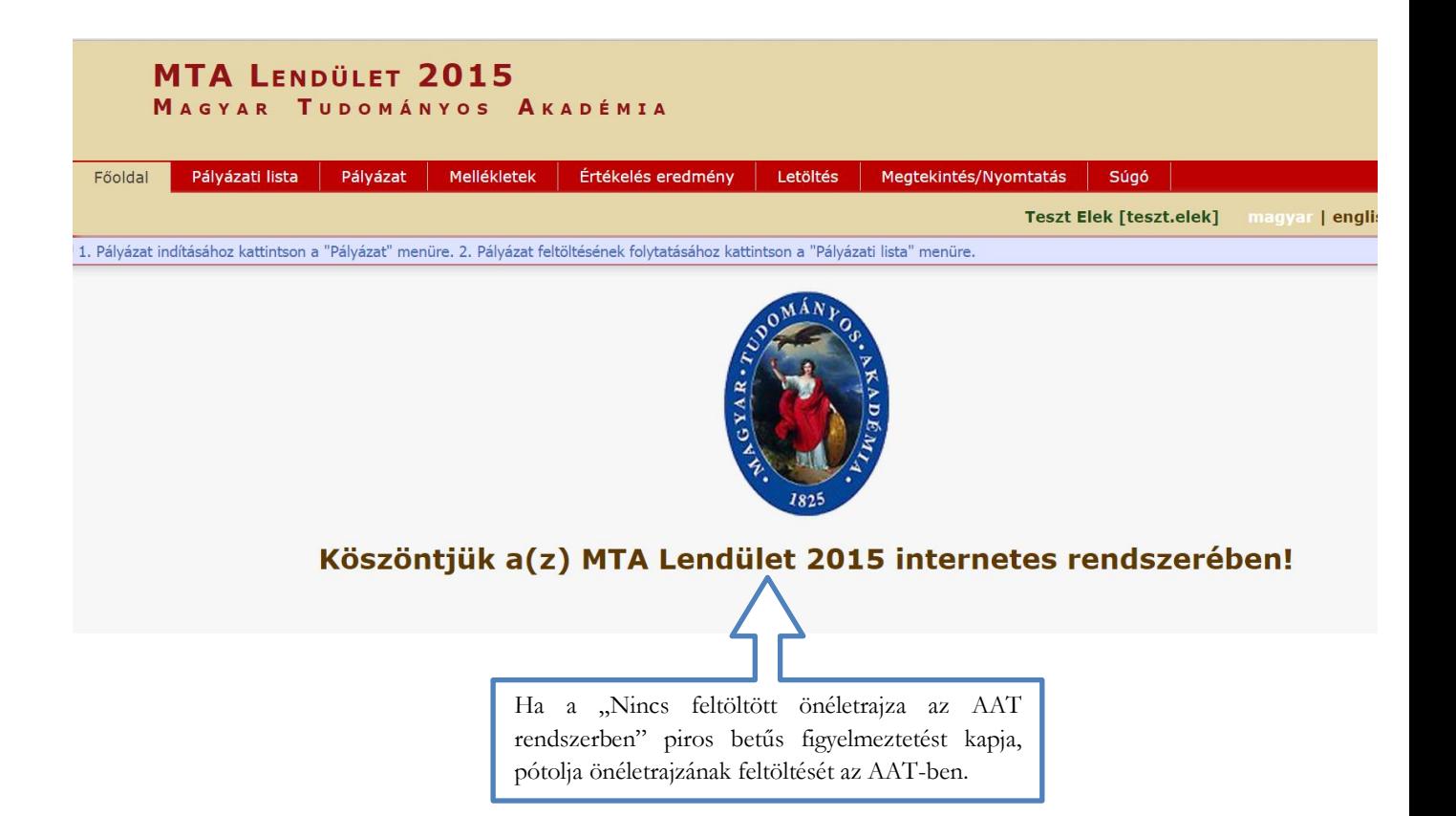

**2. A pályázat megkezdése**

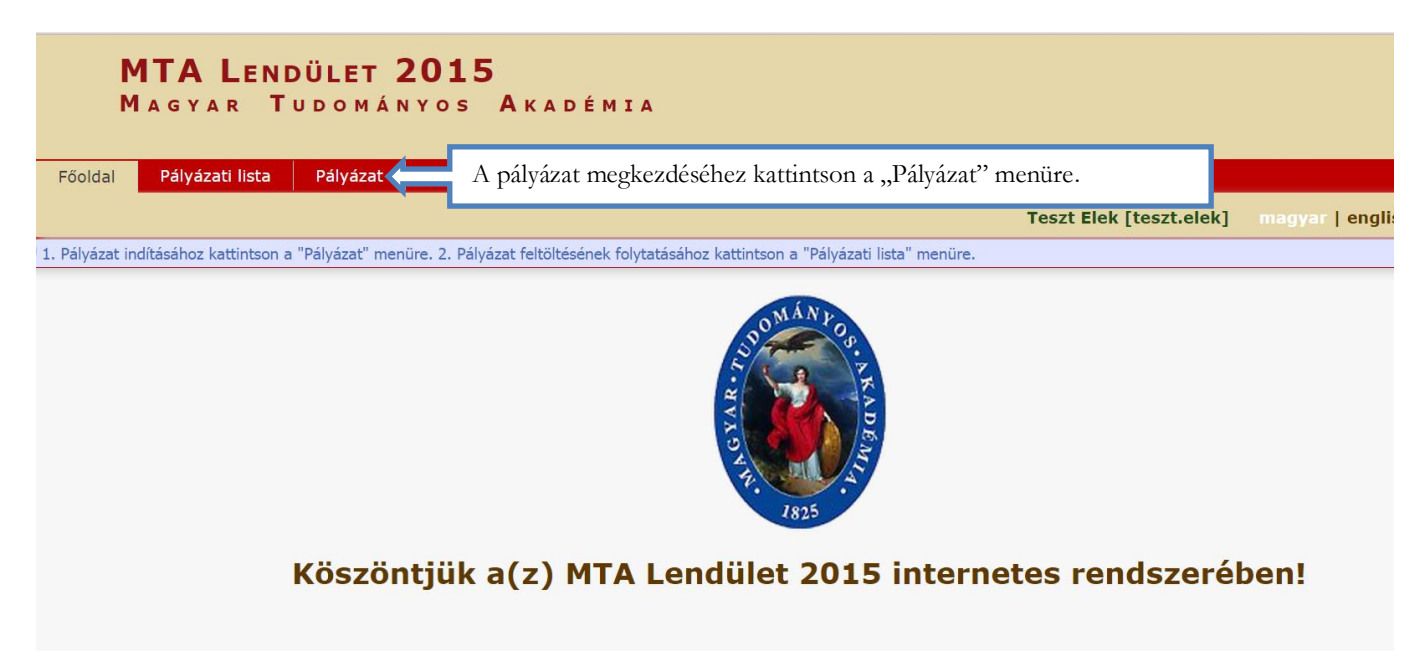

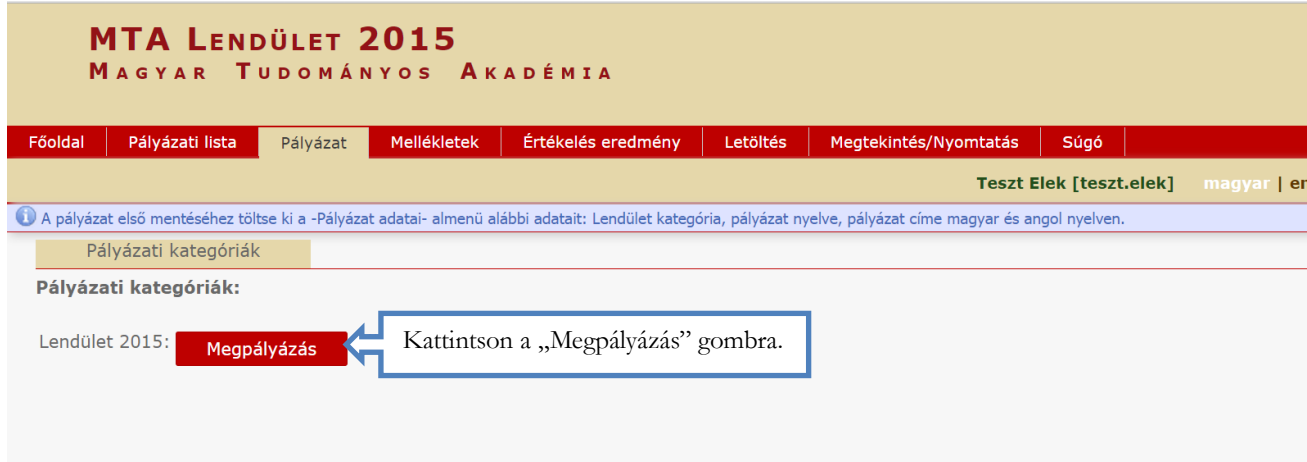

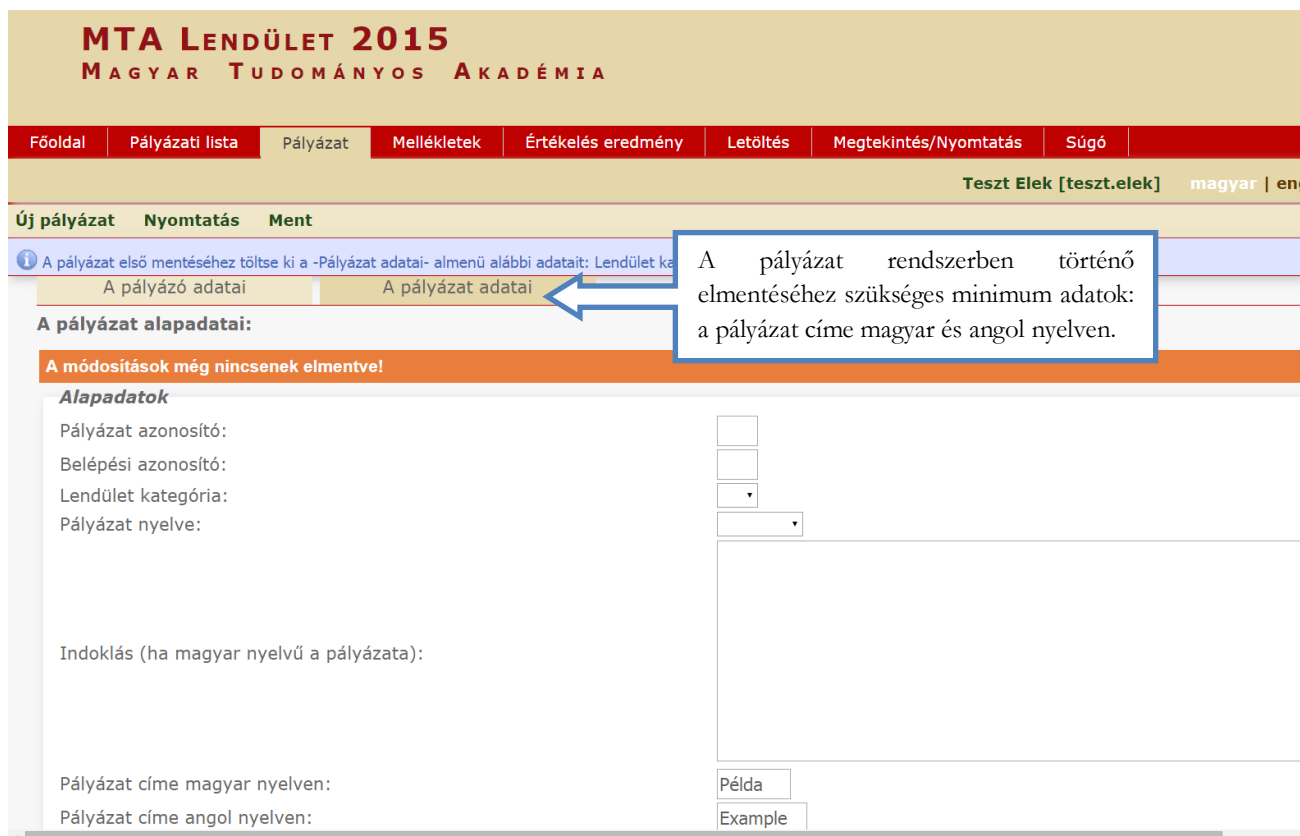

# **3. A "Pályázó adatai" menü**

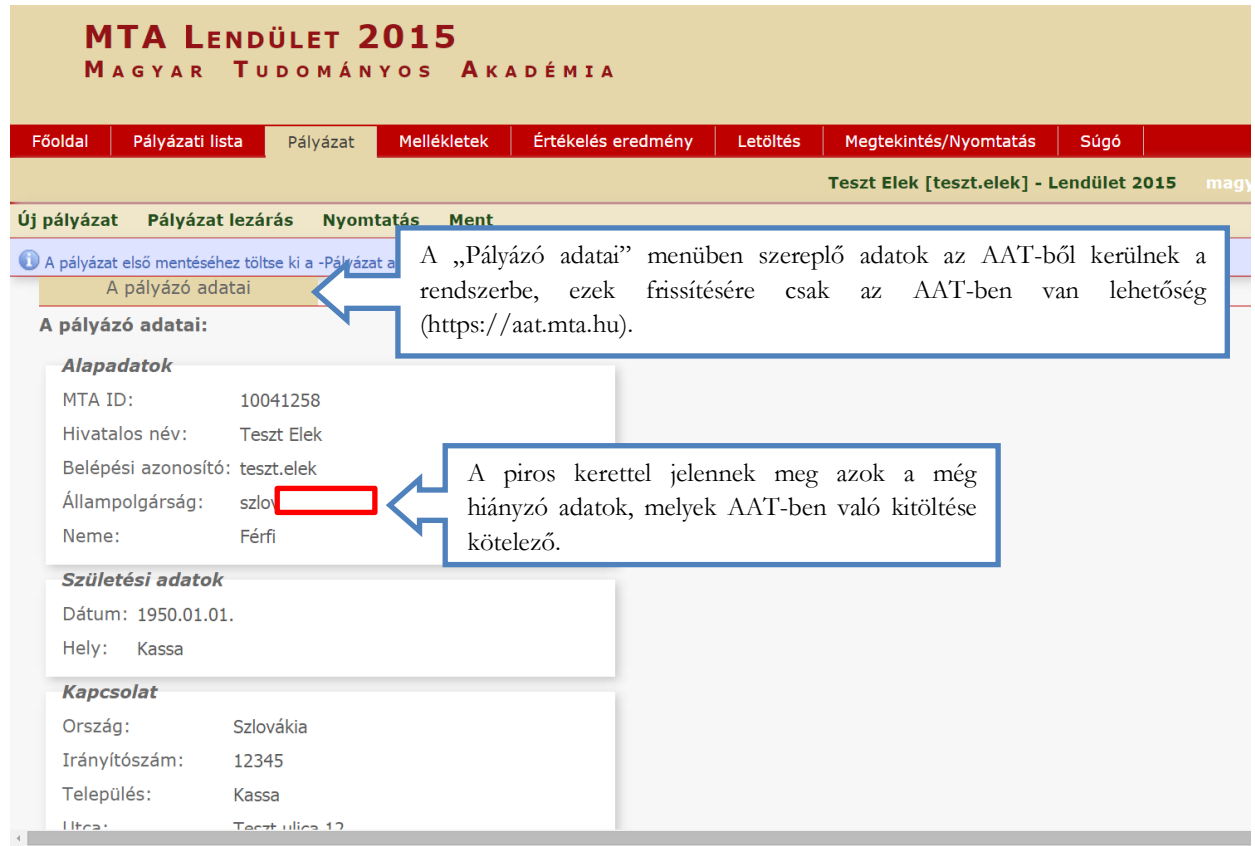

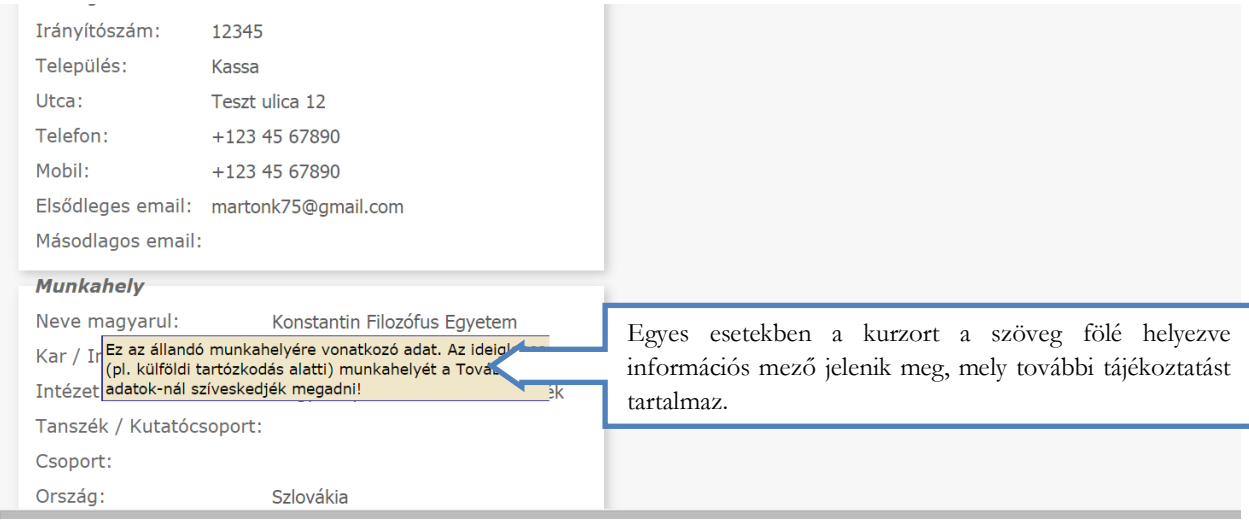

# **4. A "Pályázat adatai" menü kitöltése**

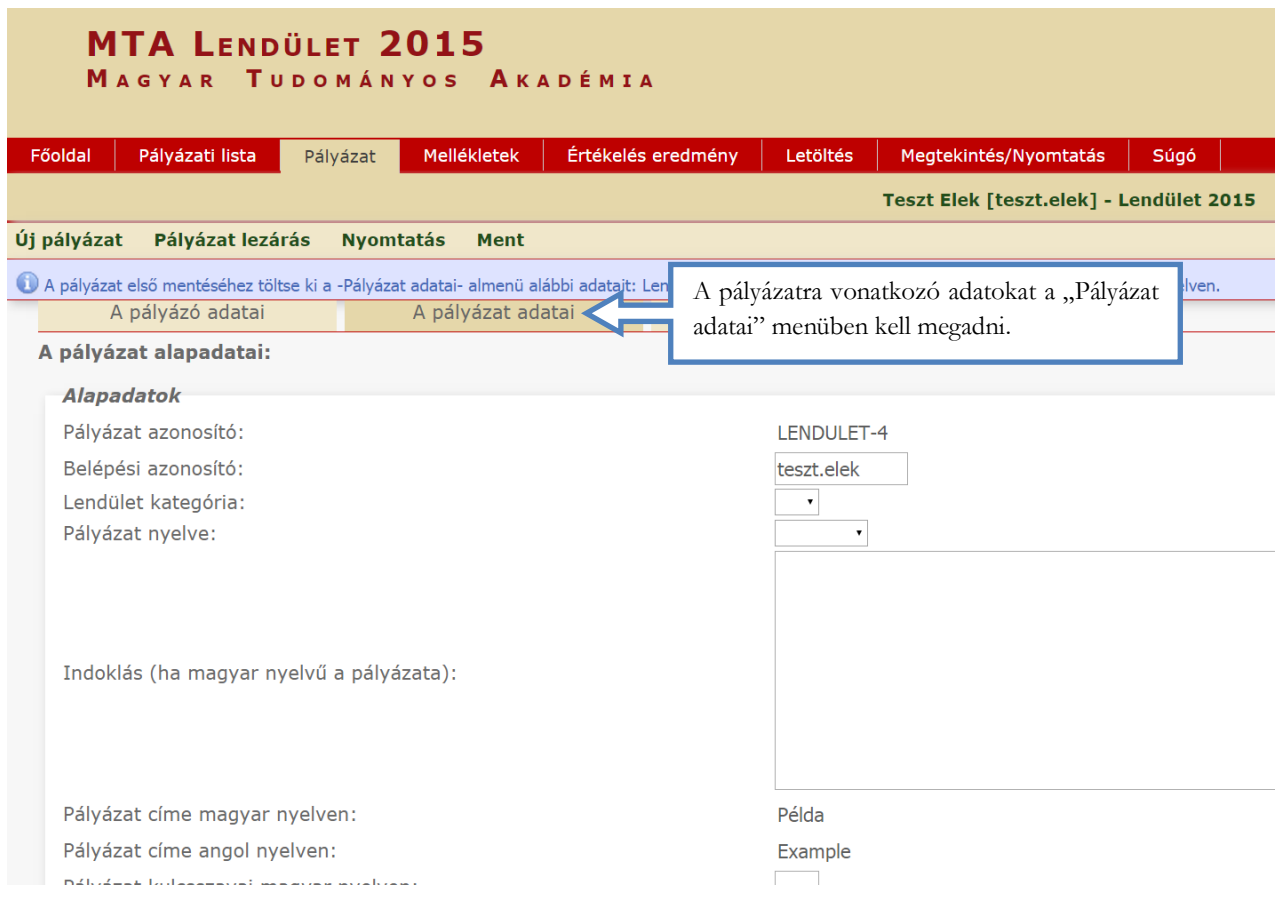

#### **5. A mellékletek feltöltése**

Aláírandó mellékletek:

- **-** Nyilatkozat (befogadó kutatóhely vezetője és gazdasági vezetője írják alá)
- **-** Ajánlólevelek (ajánlók írják alá)

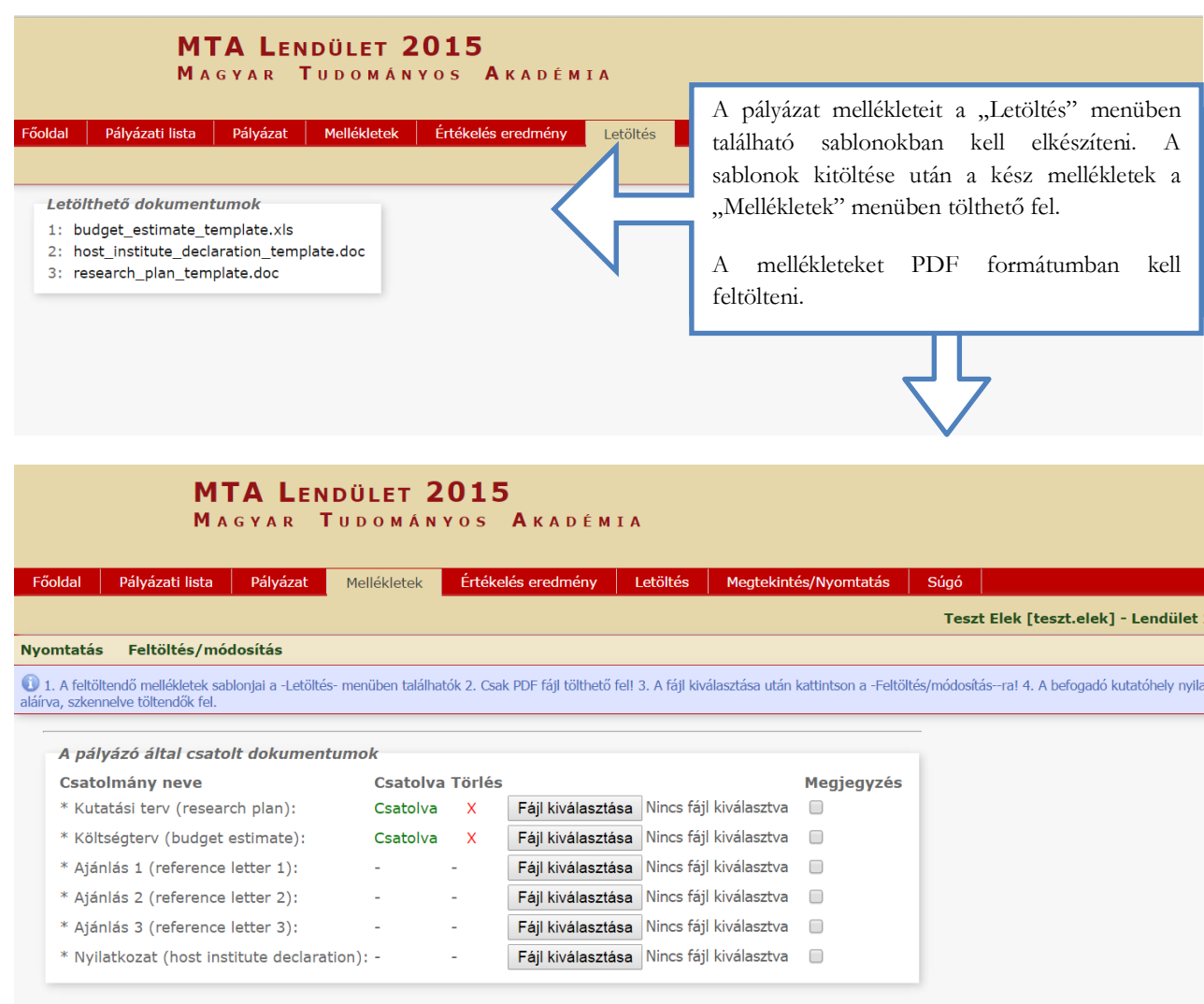

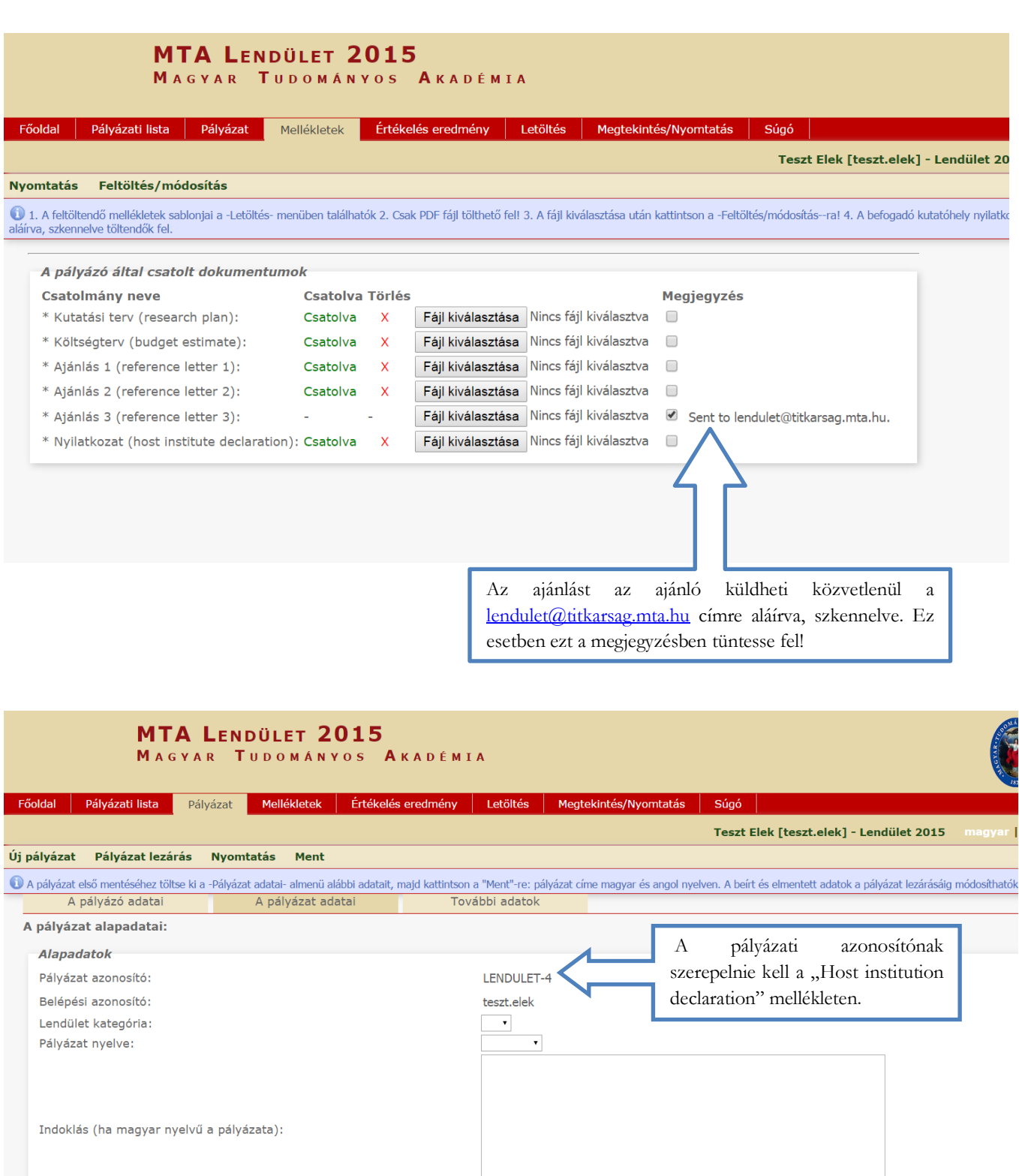

## **6. A "További adatok" kitöltése**

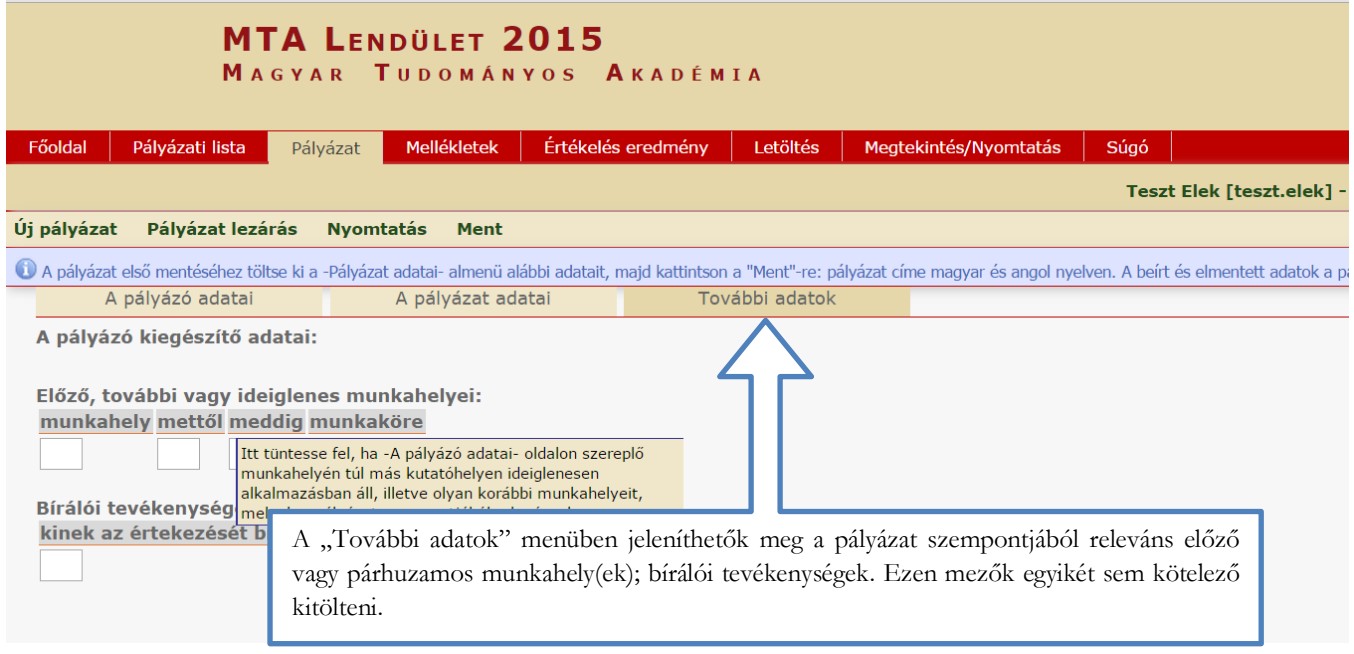

## **7. A pályázat feltöltésének folytatása későbbi időpontban**

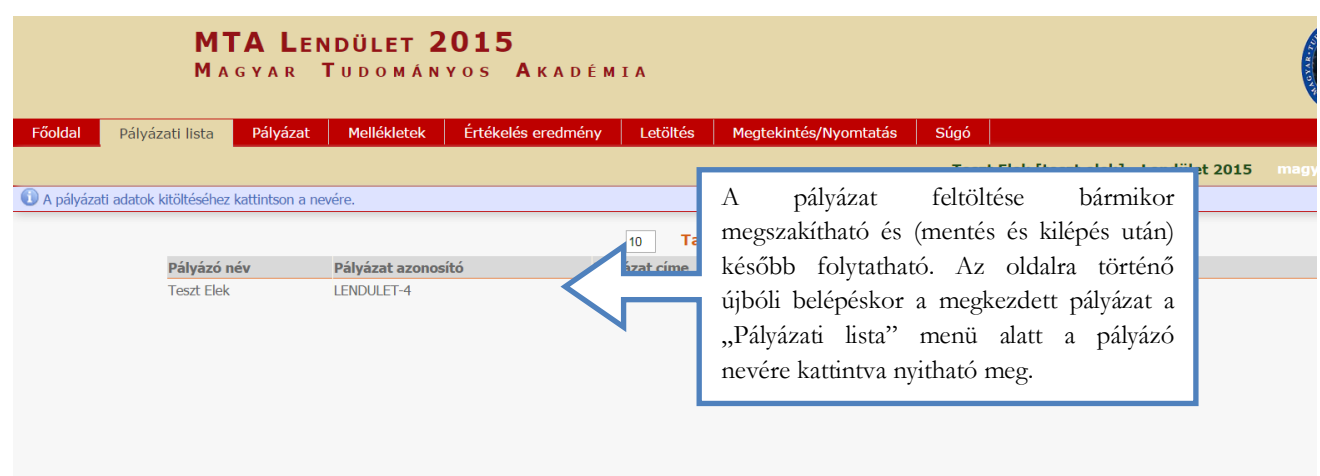

## **8. A teljes pályázat megtekintése / letöltése**

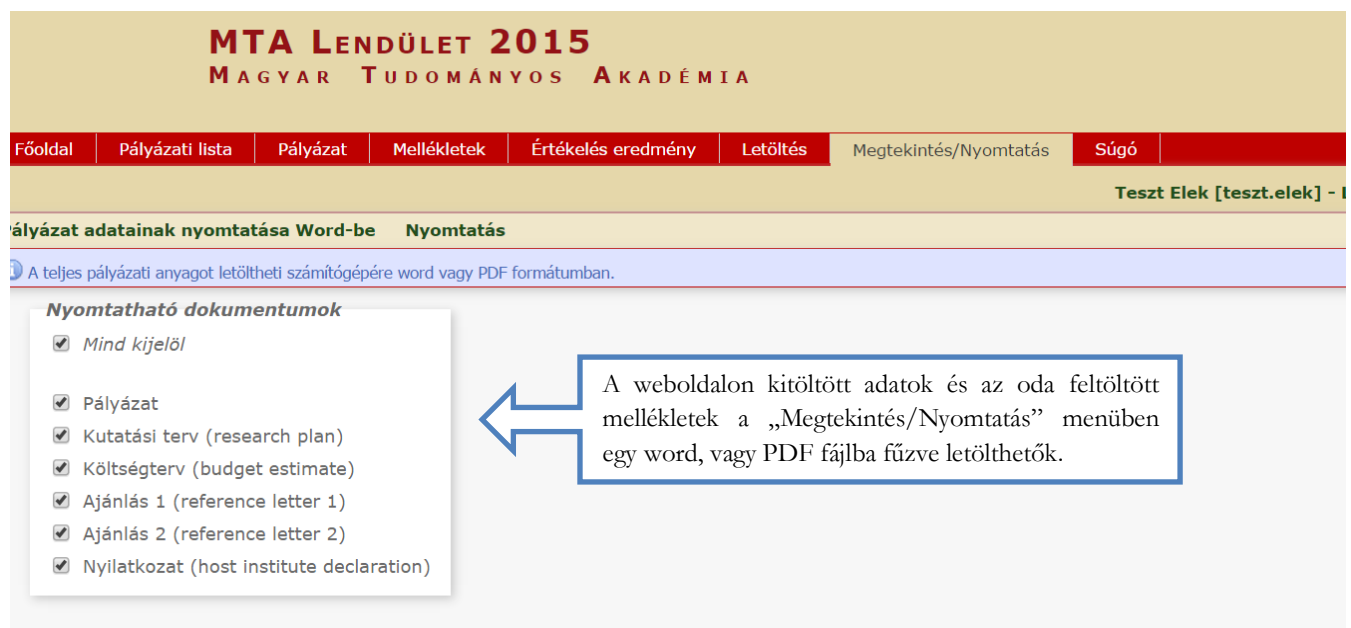

### **9. A pályázat lezárása**

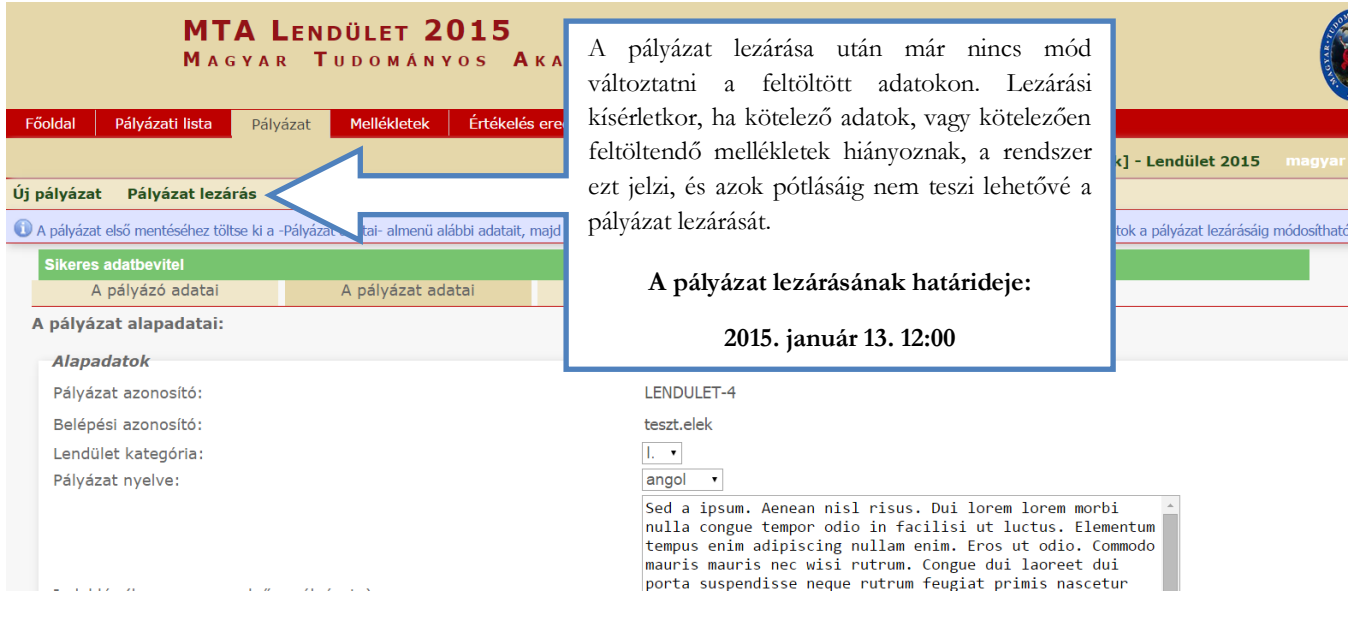